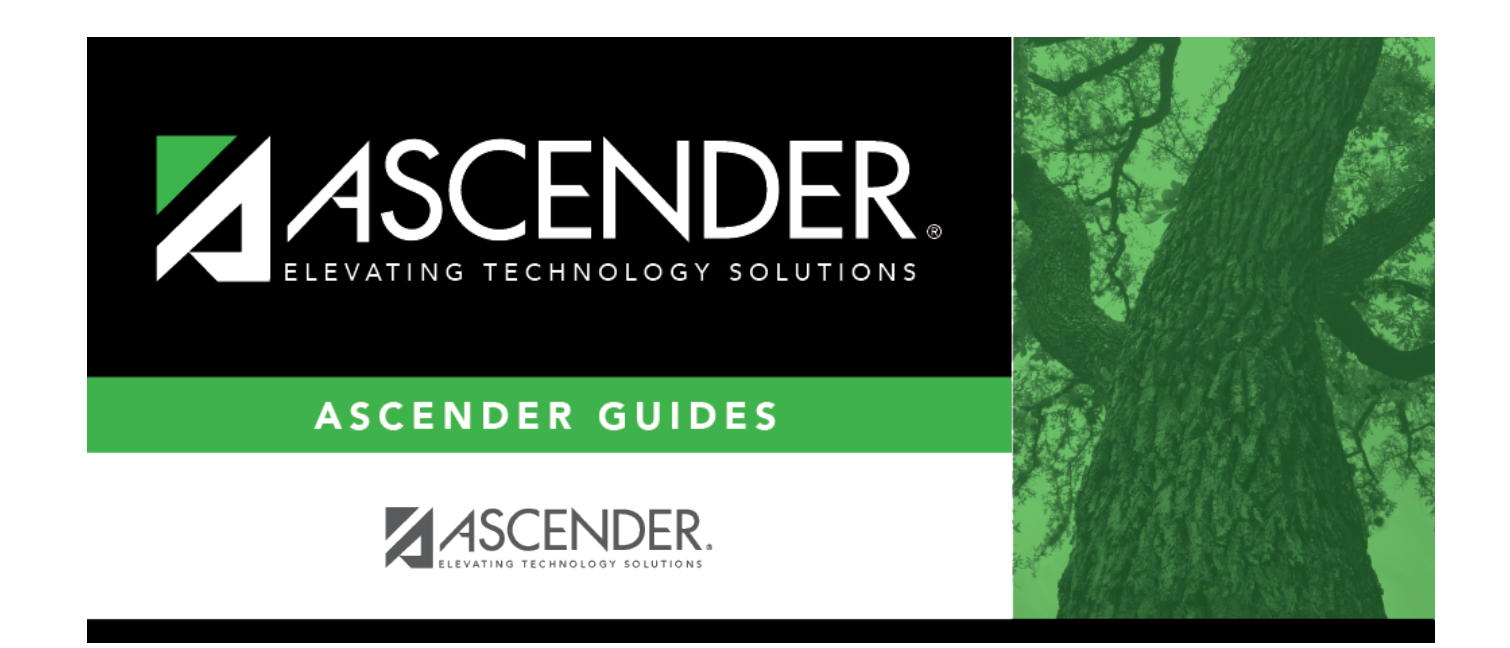

# **Set ASDR Options**

## **Table of Contents**

### **Set ASDR Options**

Before running ASDR, ensure the district, campus, and special program options are properly set.

#### [District Administration > Utilities > Annual Student Data Rollover](https://help.ascendertx.com/student/doku.php/registration/maintenance/districtprofile/asdr/districtmoveoptions)

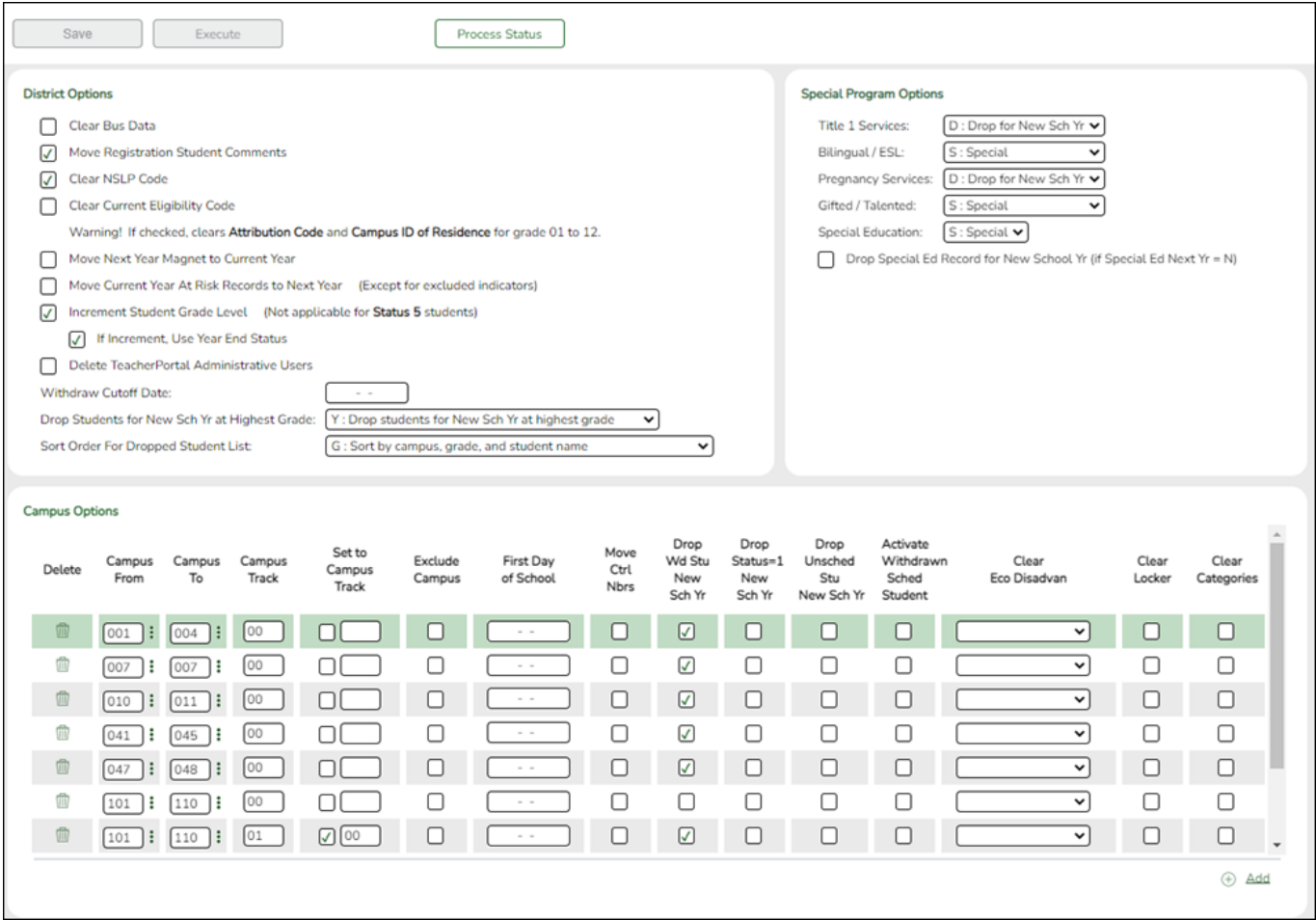

#### 1. [Set district ASDR options.](#page--1-0)

This section allows the district to set options that apply to all campuses when running ASDR.

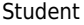

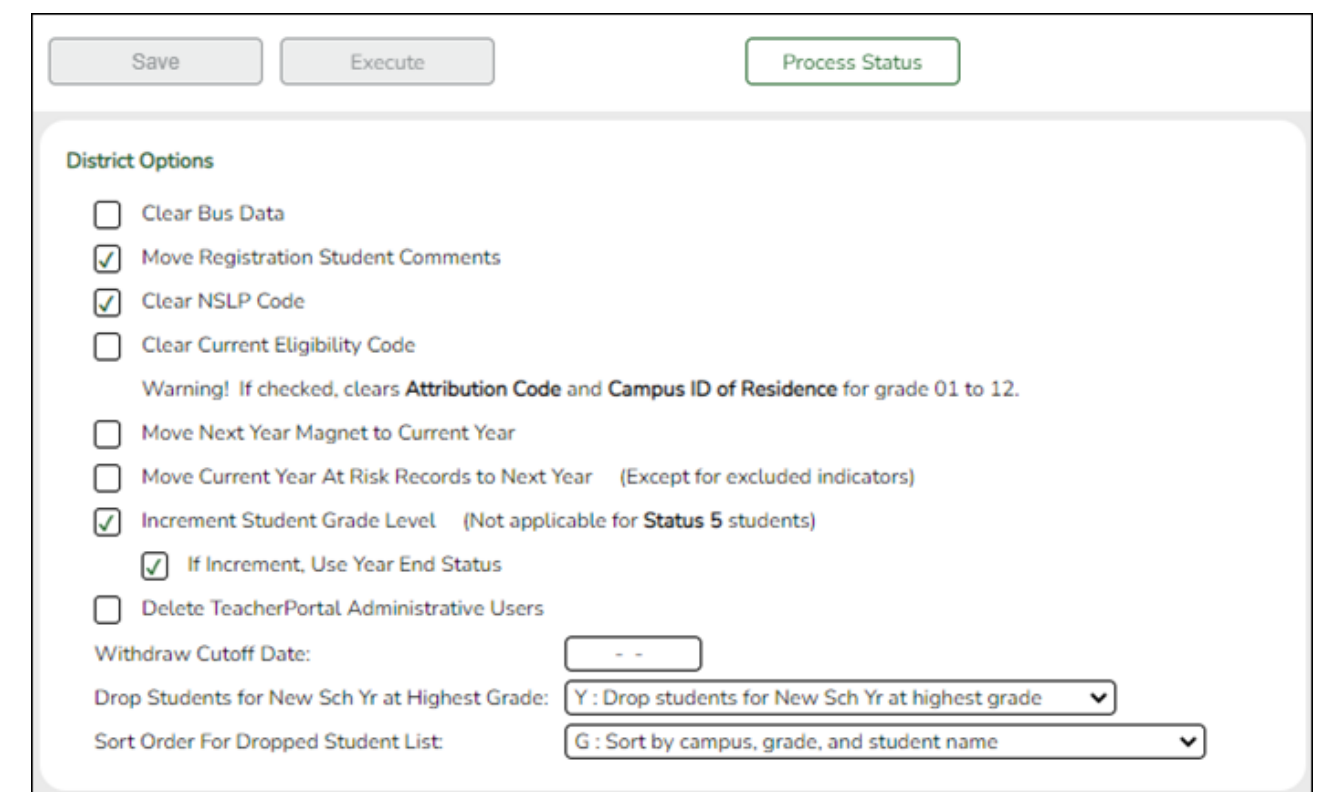

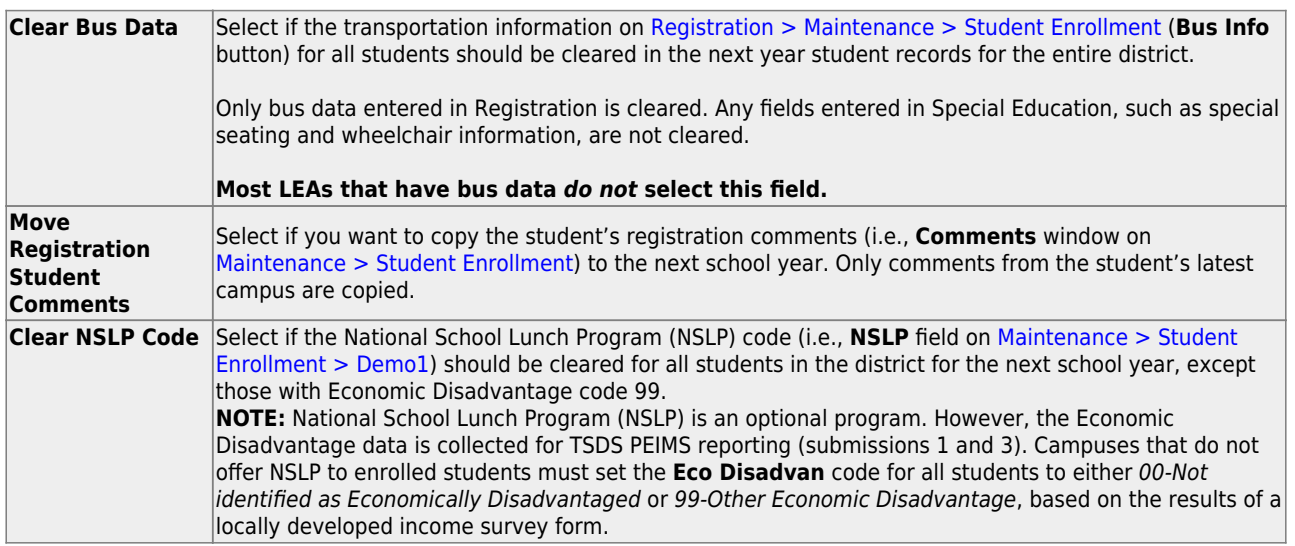

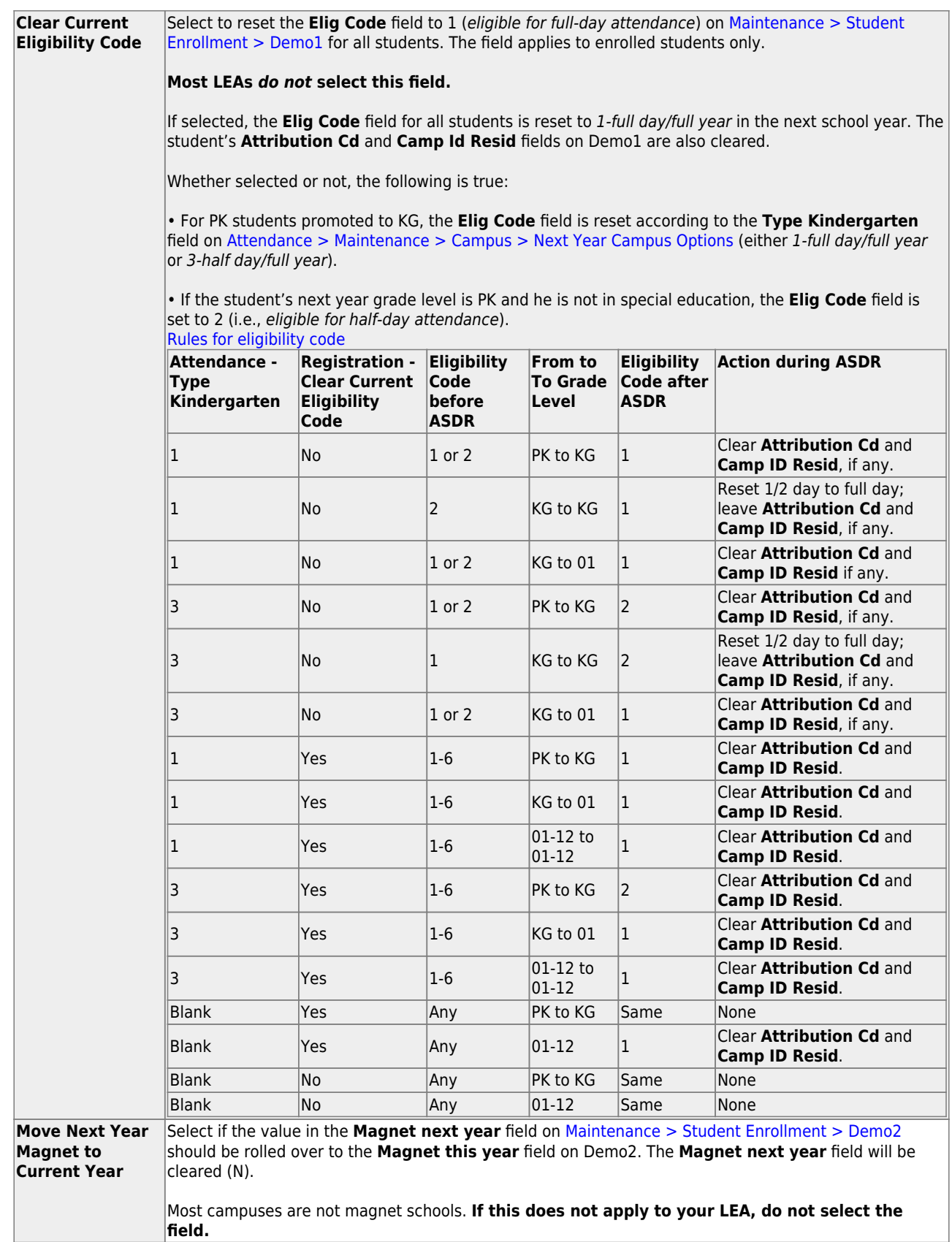

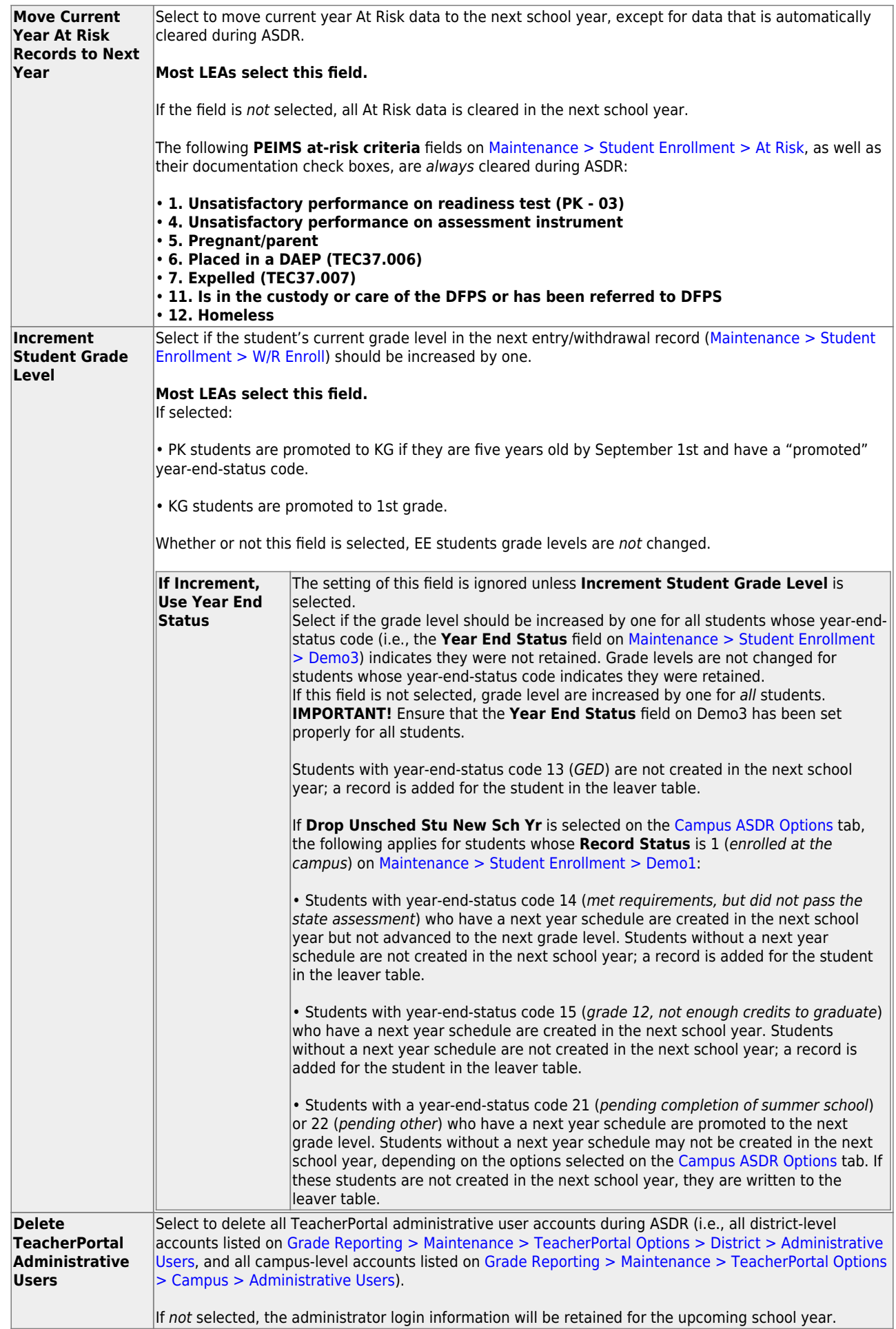

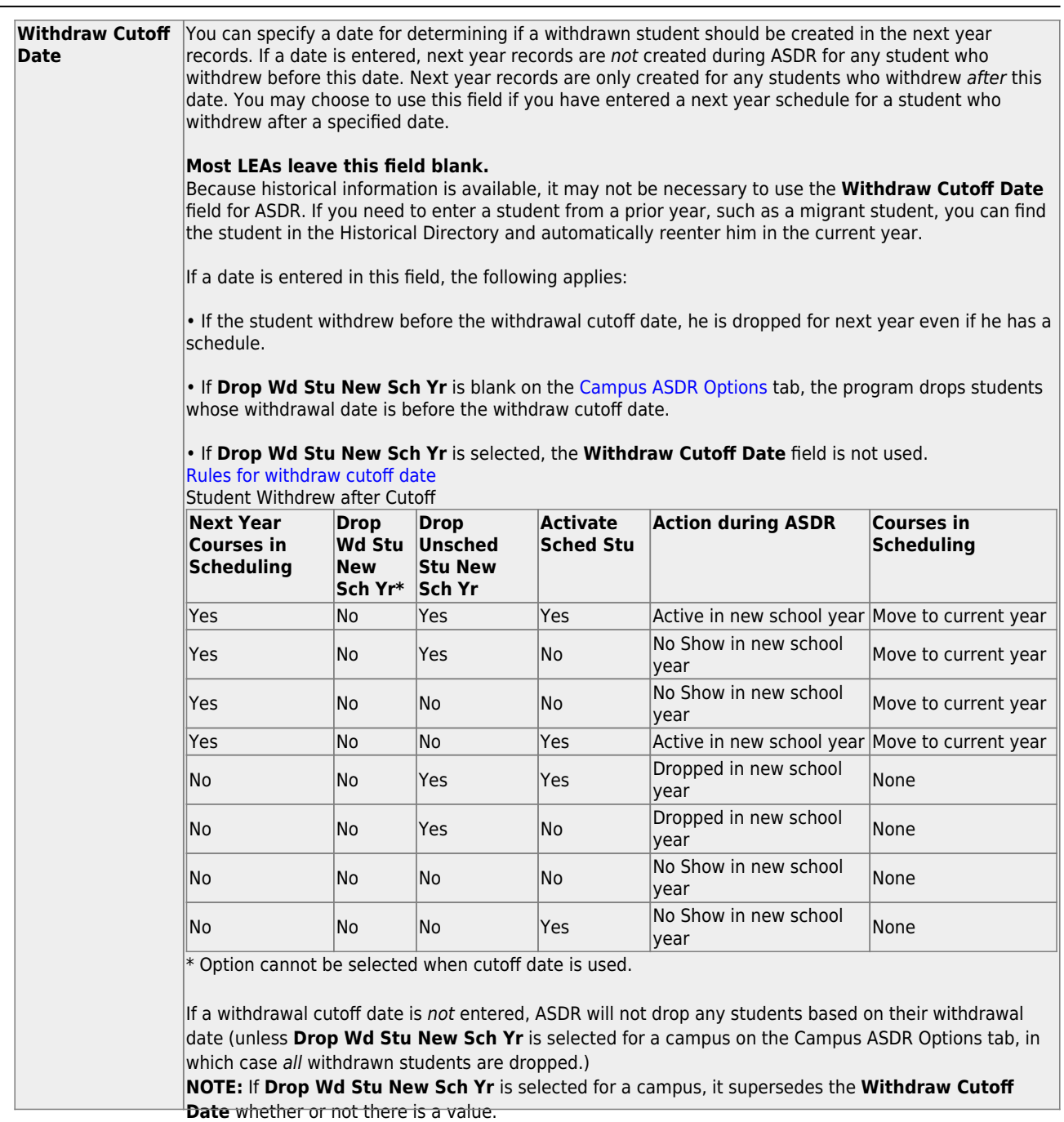

Student

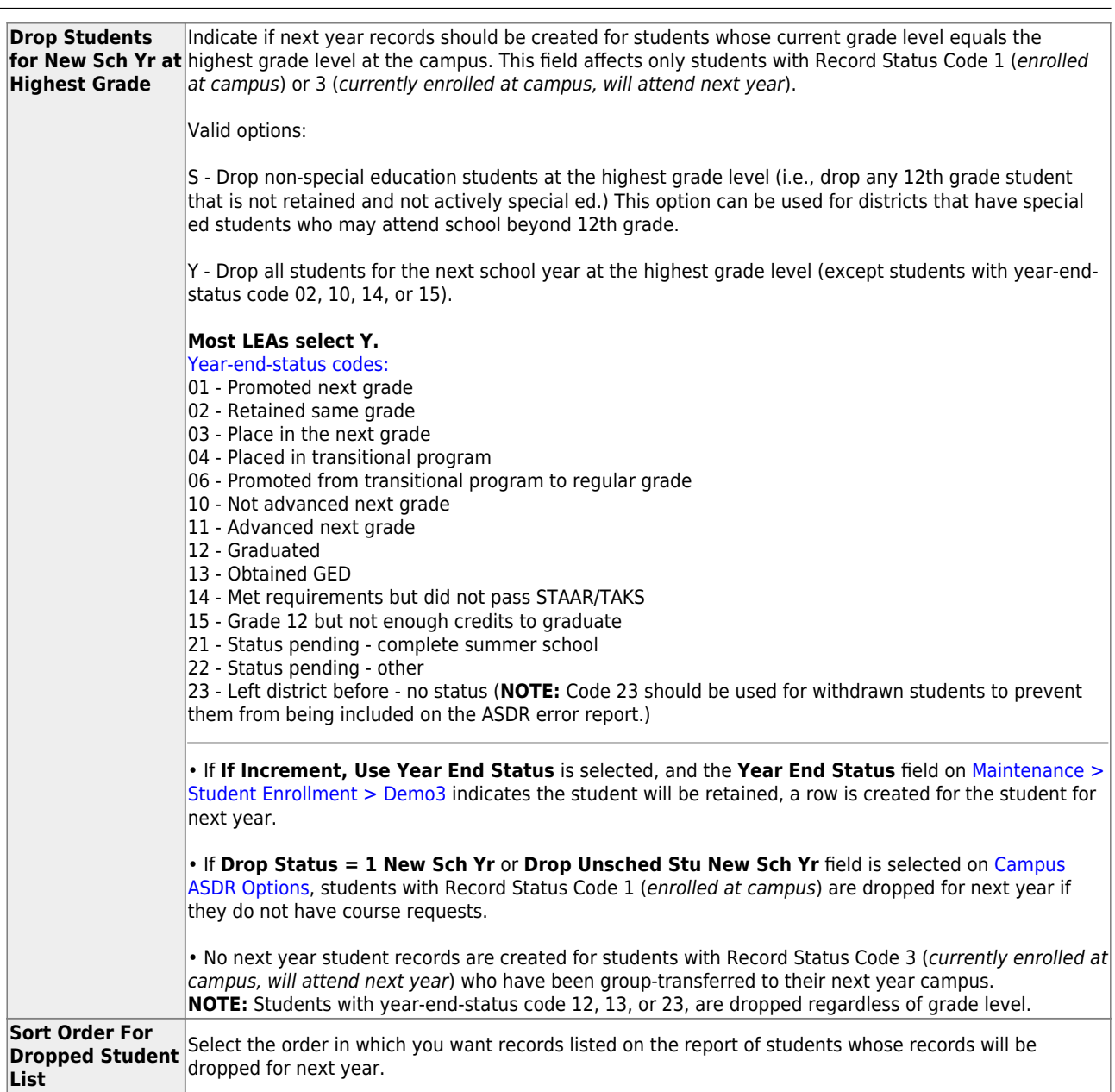

Student

❏ Click **Save**.

#### 2. [Set ASDR options for special programs.](#page--1-0)

This section allows the district to select how special program records are set for the next school year when running ASDR.

- A special program entry/withdrawal record is not created for students whose withdrawal reason code in the record is EP (i.e., Exit Program).
- Only special programs selected on [Attendance > Maintenance > Campus > Next](https://help.ascendertx.com/student/doku.php/attendance/maintenance/campus/nextyearcampusoptions) [Year Campus Options](https://help.ascendertx.com/student/doku.php/attendance/maintenance/campus/nextyearcampusoptions) are created in the next school year.

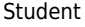

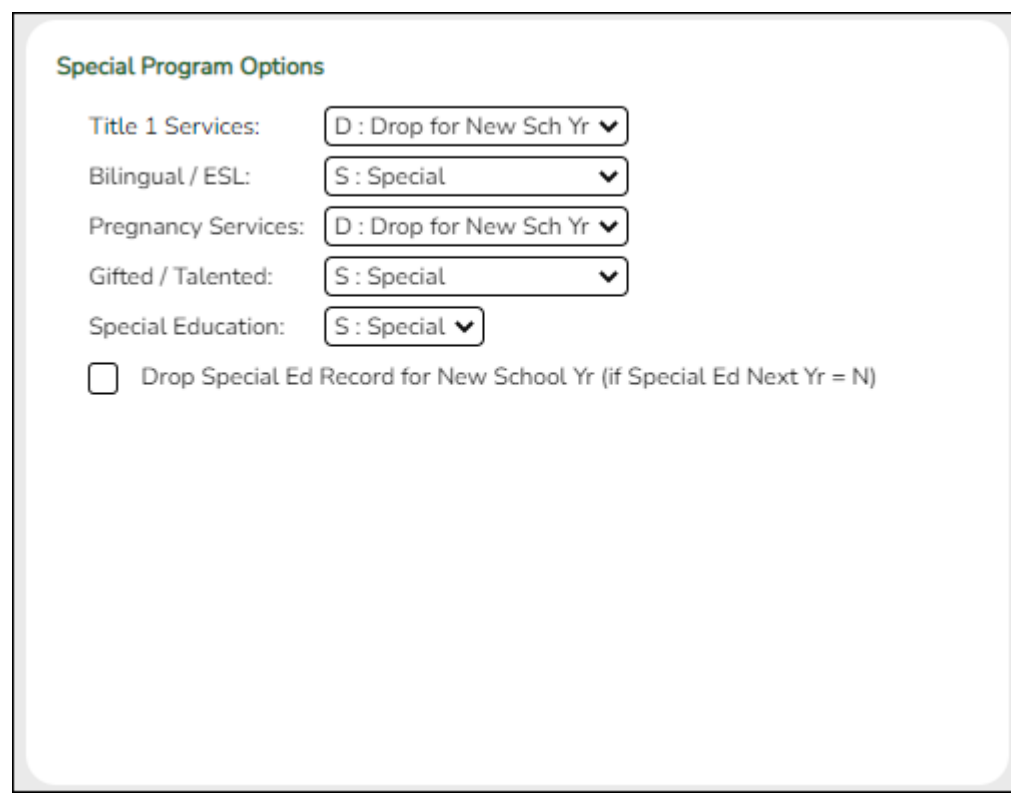

❏ For **Title I Services**, **Bilingual/ESL**, **Pregnancy Services**, and **Gifted/Talented**, select the code indicating how ASDR should handle the entry/withdrawal records for special programs.

- $\circ$  D Drop special program records for this special program in the next school year. Records are not created.
- $\circ$  S Perform a special reset for this special program. The program is rolled over to the new school year, and the enrollment date is set to the first day of the new school year. Records are created.

#### [Rules for special program withdraw cutoff date](#page--1-0)

- $\circ$  If the student has withdrawn from the special program, and his withdrawal date is earlier than the date in the Withdraw Cutoff Date field on the [District Move Options](https://help.ascendertx.com/student/doku.php/registration/maintenance/districtprofile/asdr/districtmoveoptions) tab (if used), do not create a special program entry/withdrawal record.
- If the student's withdrawal reason code in the record is  $EP$  (i.e., Exit Program), do not create a special program entry/withdrawal record, regardless of the data in the **Withdraw Cutoff Date** and **Drop Wd Stu New Sch Yr** fields.
- If **Withdraw Cutoff Date** is used, the following applies:
	- Example: If **Withdraw Cutoff Date** is 04272016, the student withdrew from the campus and special programs on 03232017, and the **Withdrawl Code** field = 80, the student is not created in the new school year during ASDR.
	- If **Withdraw Cutoff Date** is 04272016, the student withdrew from the campus and special programs on 05042017, and the **Withdrawl Code** field = 80, the student is created in the new school year and reentered in the special program(s) during ASDR.
	- **If Withdraw Cutoff Date** is 04272016, the student withdrew from the special

programs on 04202017, and the **Withdrawl Code** field = EP, the student is created in the new school year during ASDR, but the special program record is deleted. The student is not reenrolled in the special program.

o If the entry date is valid, reset the record to the first day of school.

o If the withdrawal date is blank or invalid, reset the record to the first day of school.

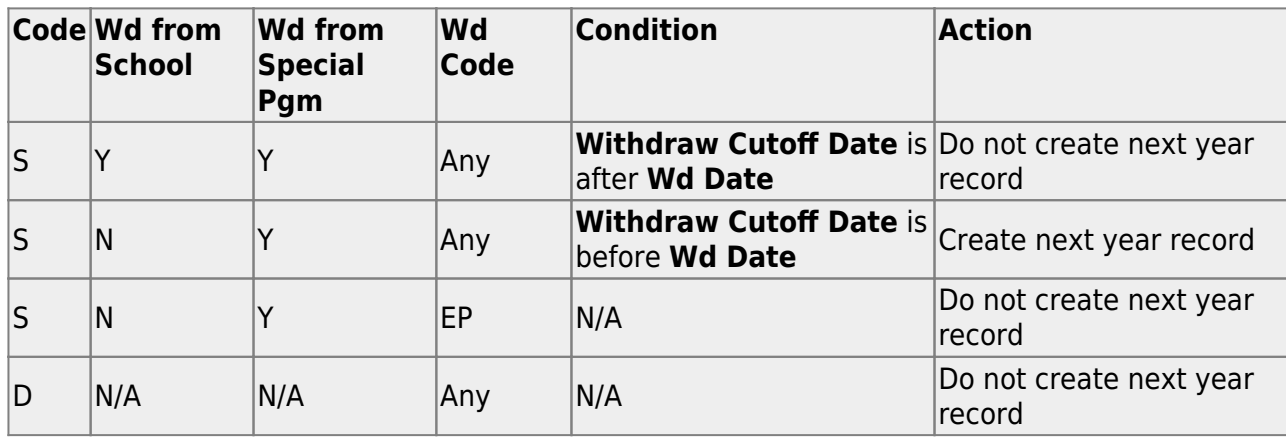

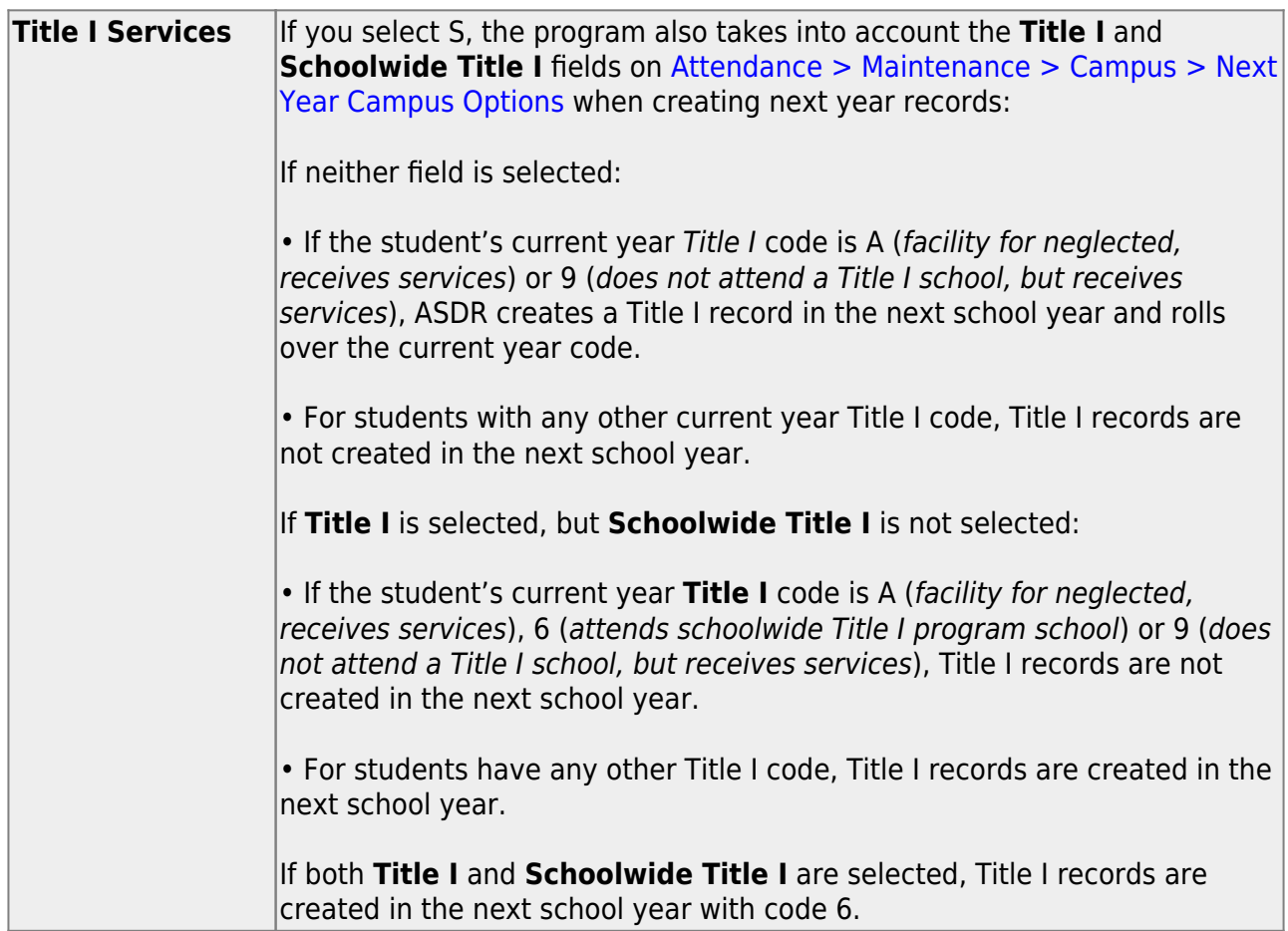

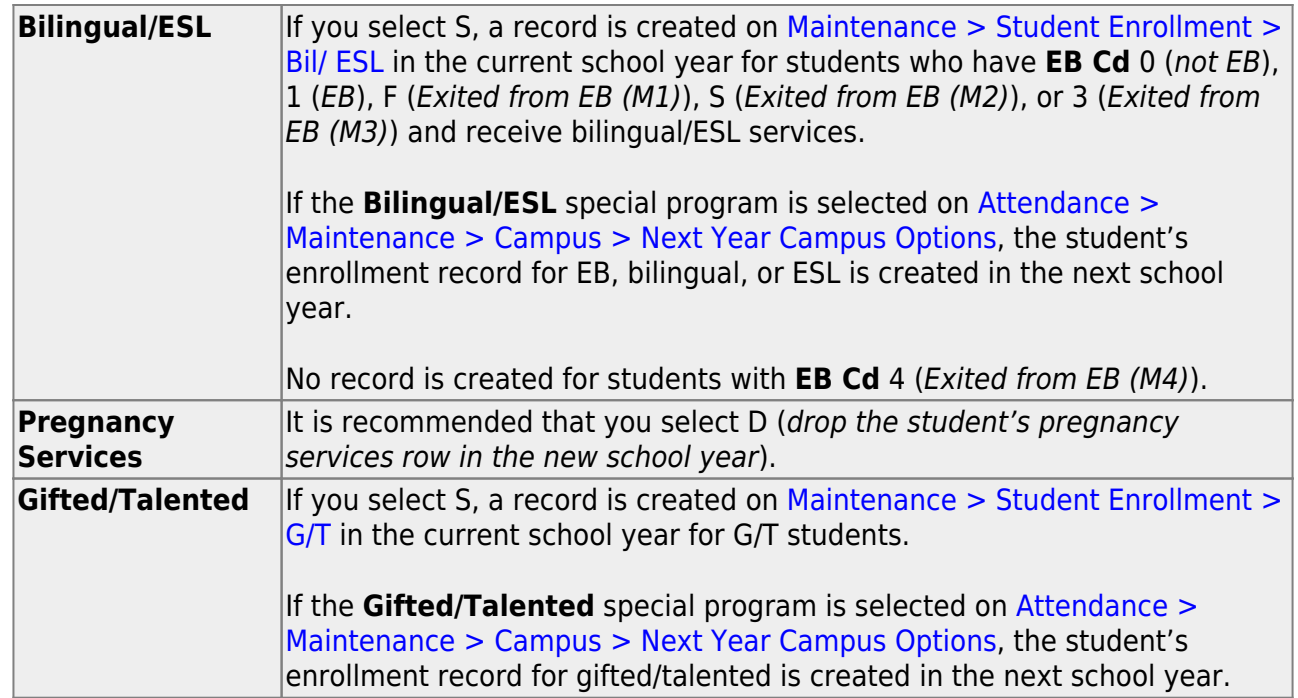

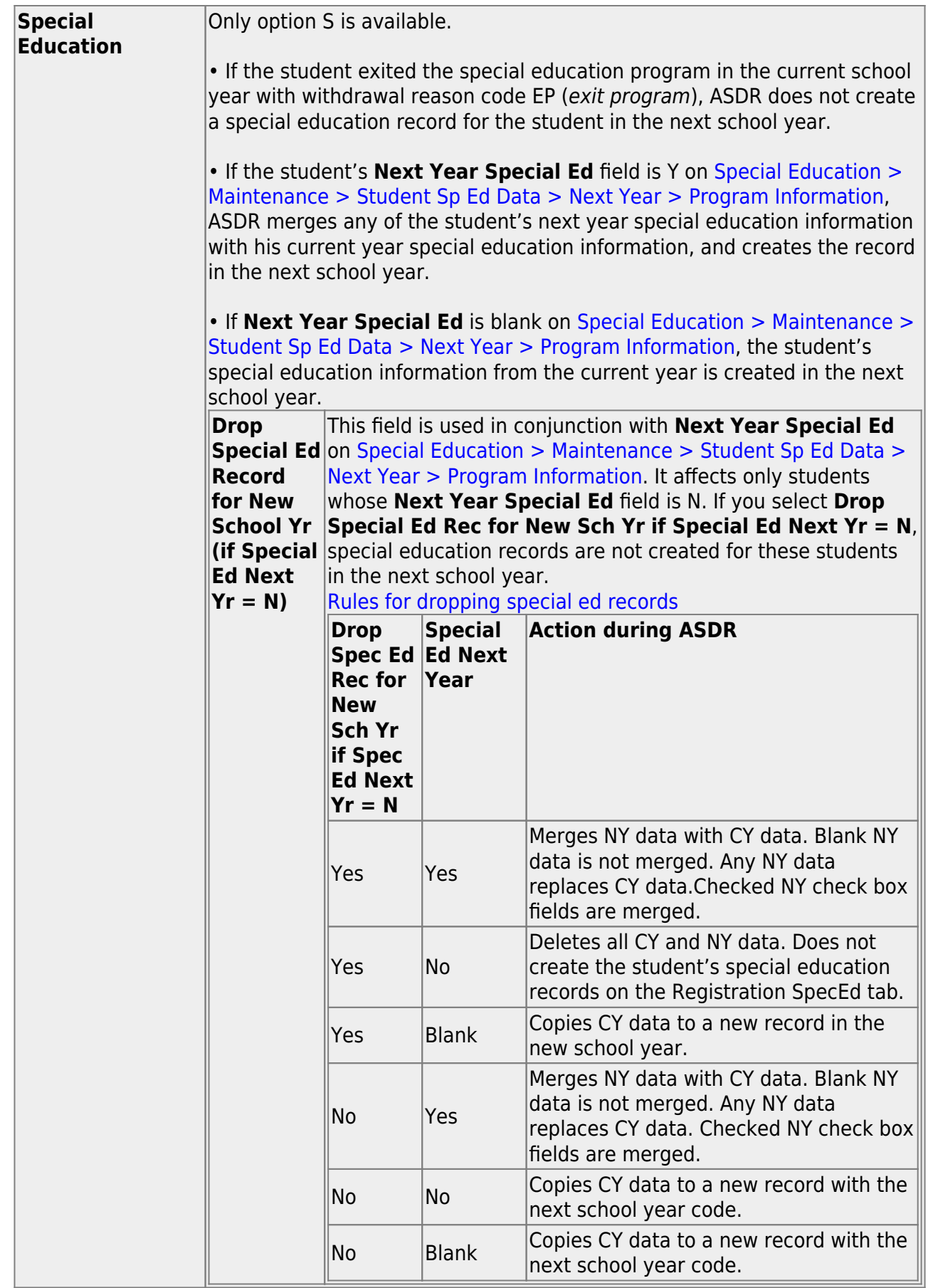

❏ Click **Save**.

#### 3. [Set campus ASDR options.](#page--1-0)

This section allows the district to set options that apply only to a specified range of campuses and tracks during ASDR.

[Order for record status codes:](#page--1-0)

Record status codes are processed in the following order:

- Record status 2 (currently enrolled at this campus, will return next year)
- Record status 4 (enrolled at another campus, will attend this campus next year)
- $\circ$  Record status 1 (currently enrolled at this campus)
- o Record status 5 (not currently enrolled in this district, will attend next year)
- Record status 3 (currently enrolled at this campus, will attend new campus next year)

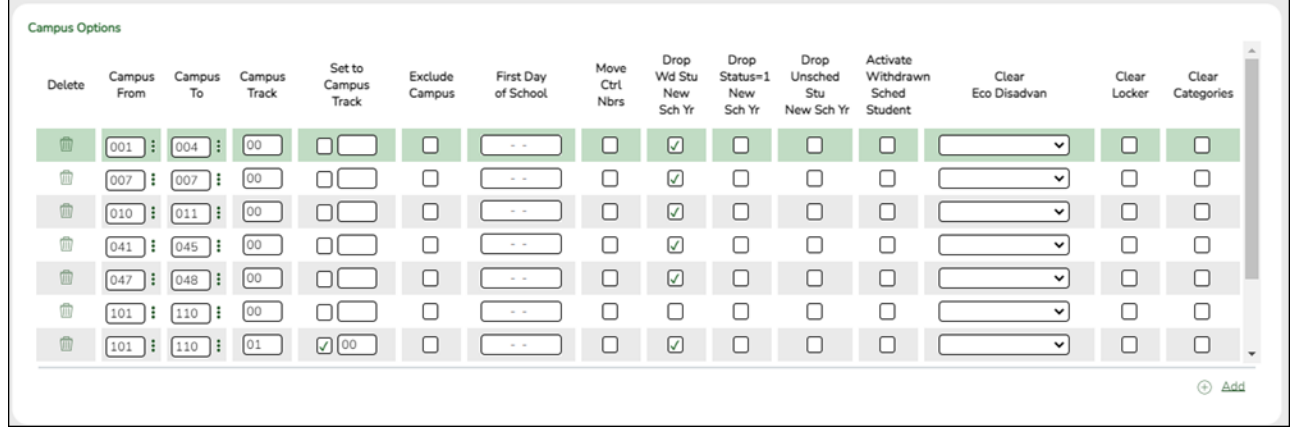

Existing campus options are displayed and can be modified.

❏ Click **+Add** to add a campus or range of campuses and tracks.

A blank row is added to the grid.

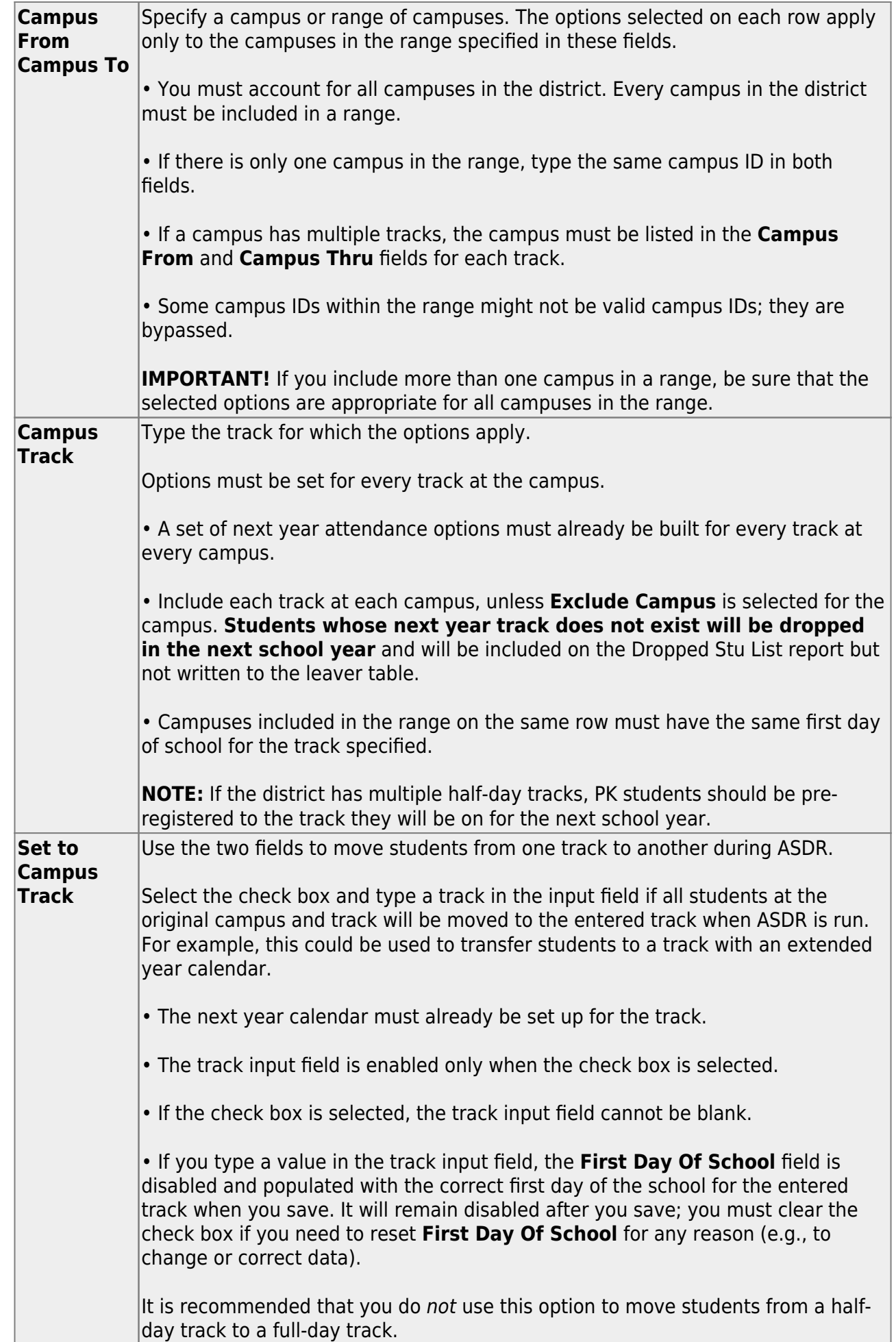

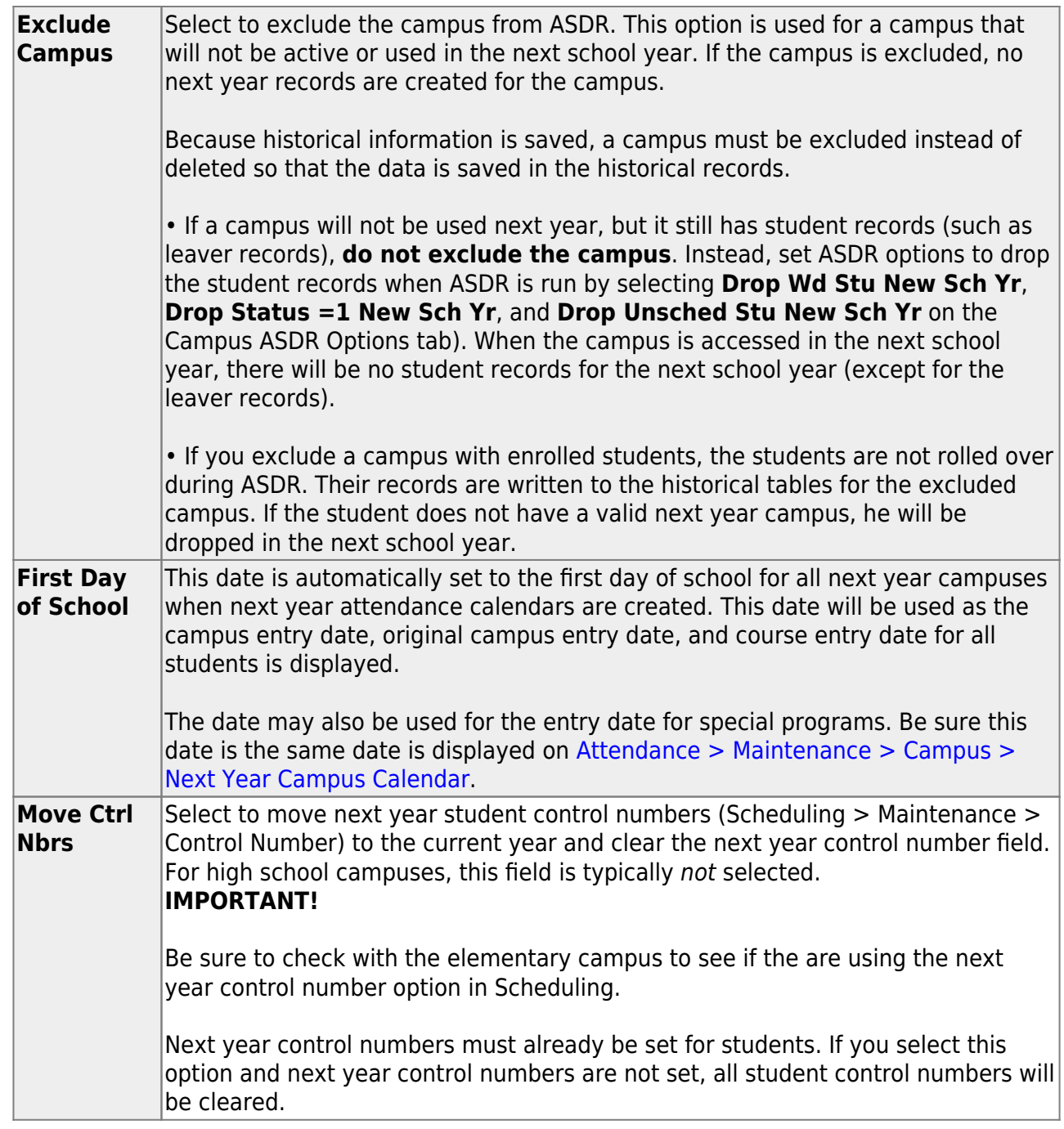

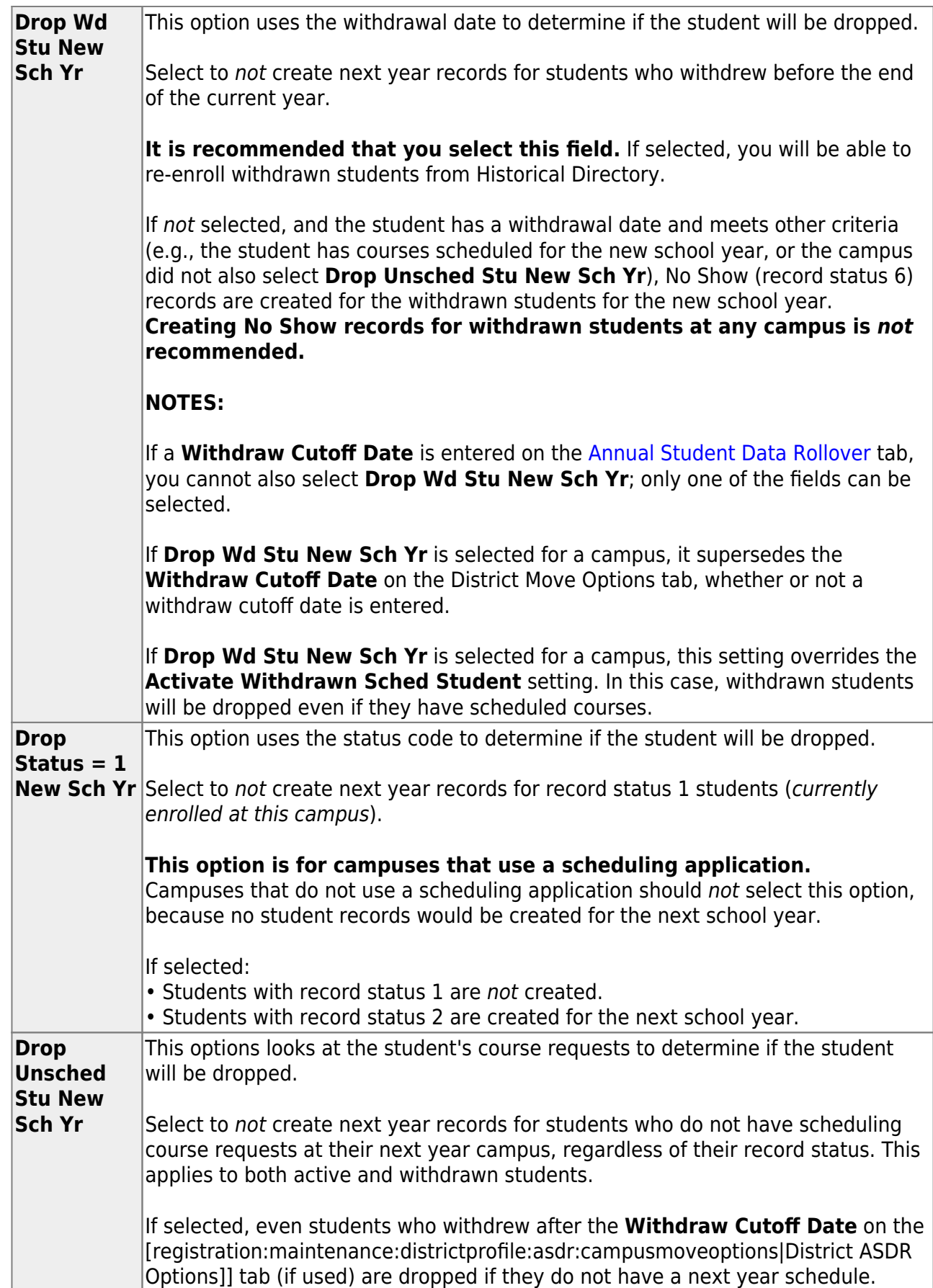

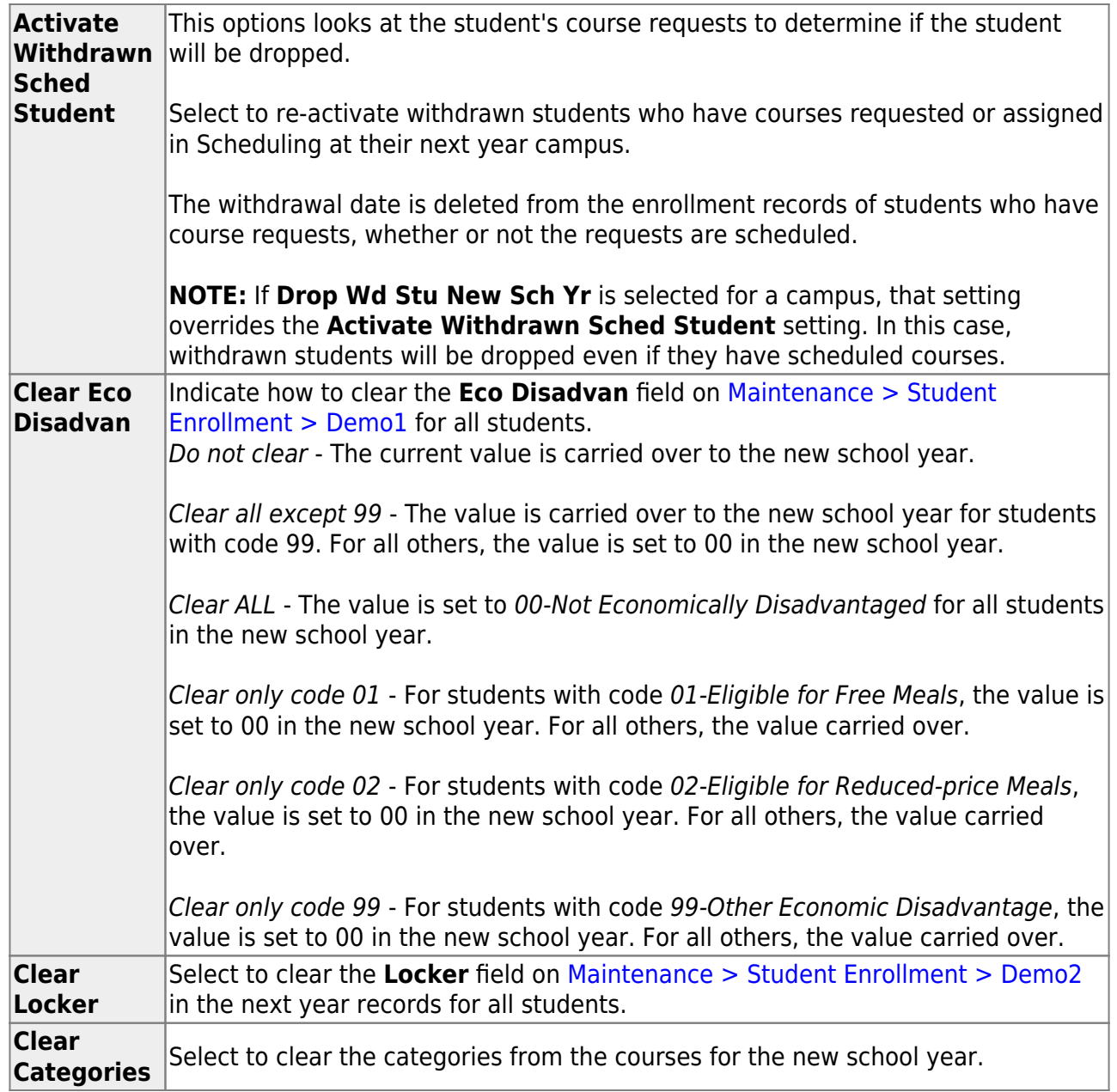

❏ Click **Save**.

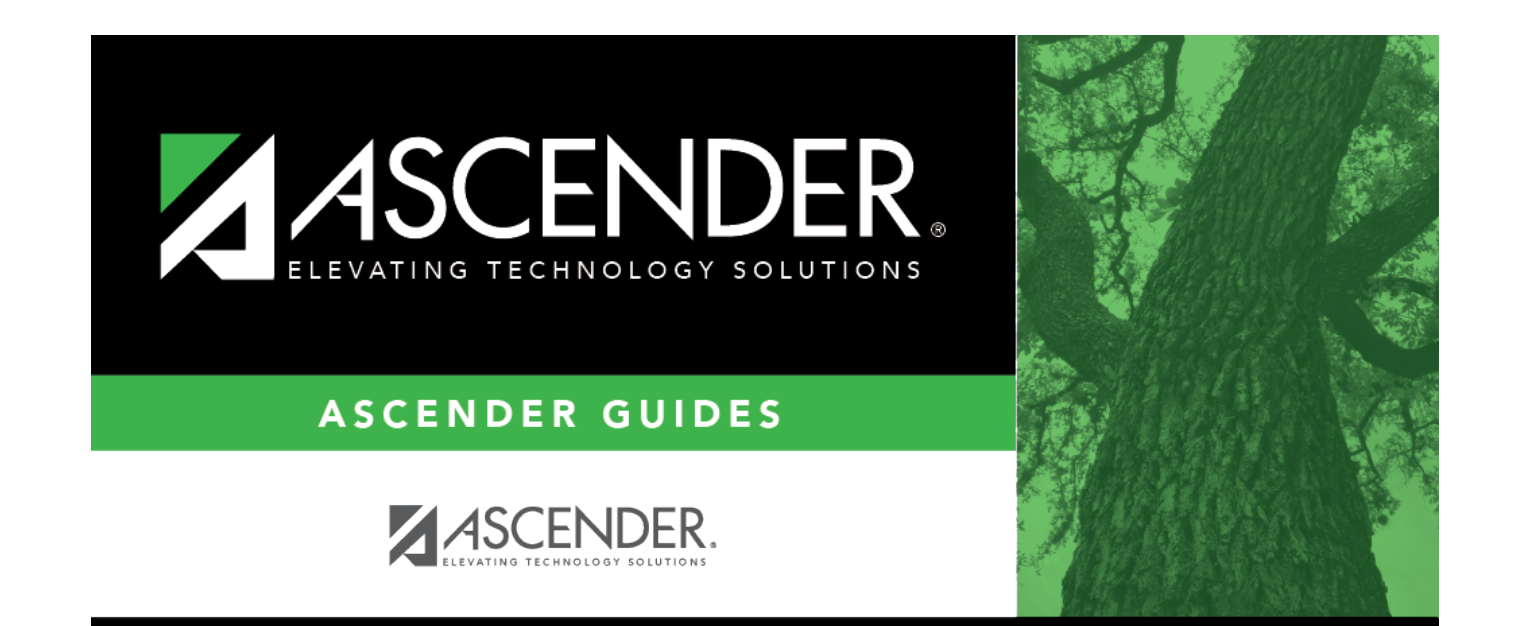

## **Back Cover**